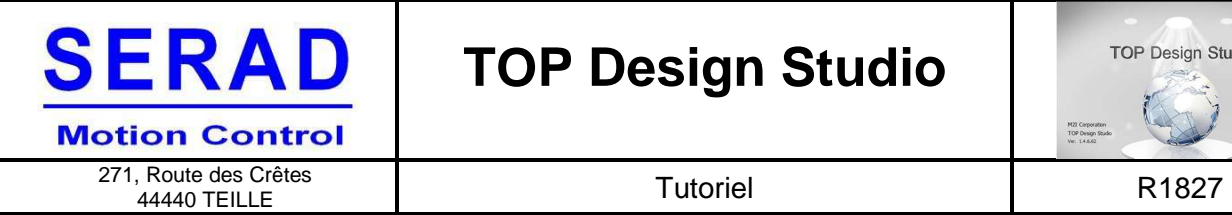

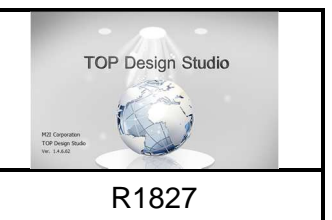

# **Logiciel M2I – TOP Design STUDIO (V1.4.6.62)**

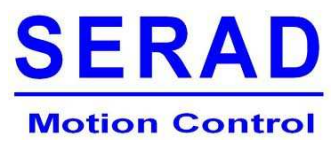

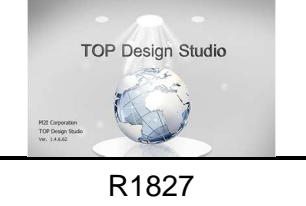

271, Route des Crêtes 44440 TEILLE

### 1 Table des matières

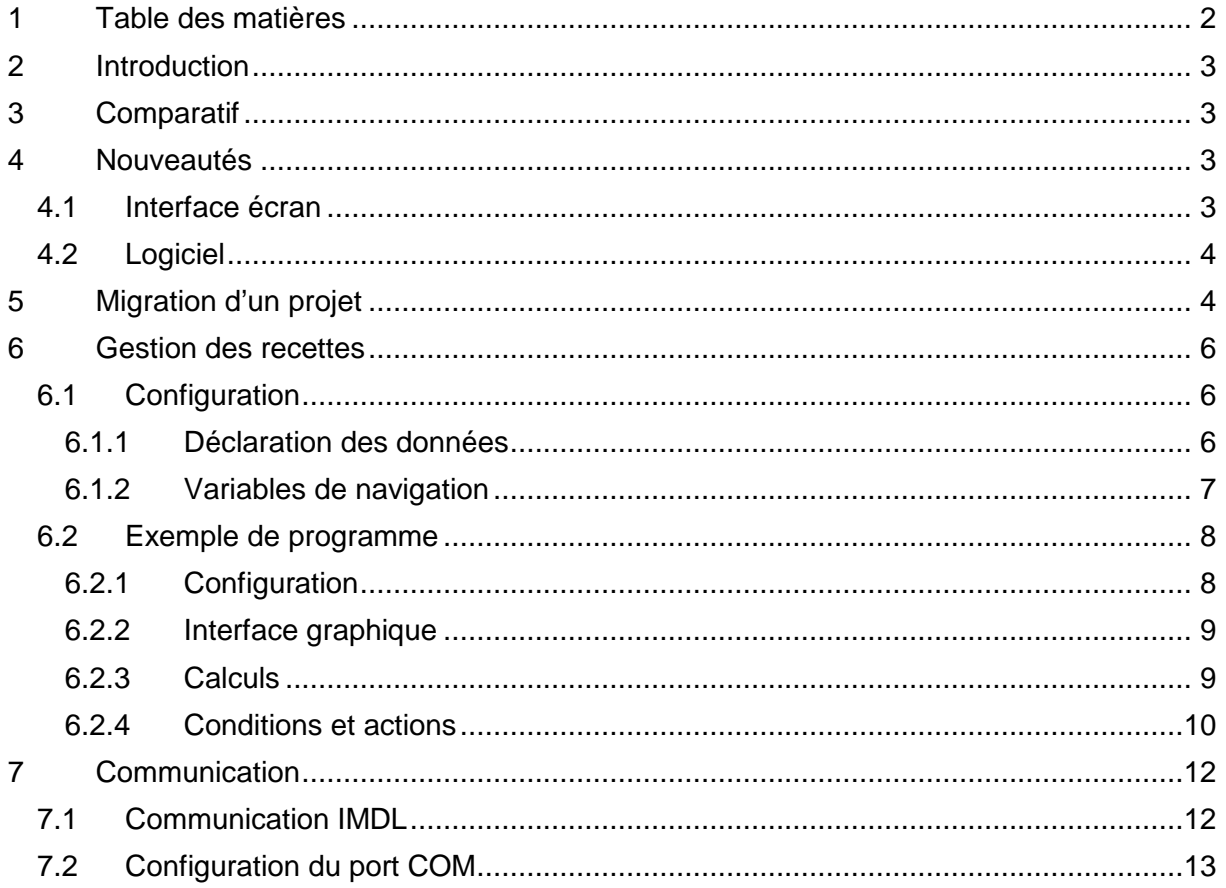

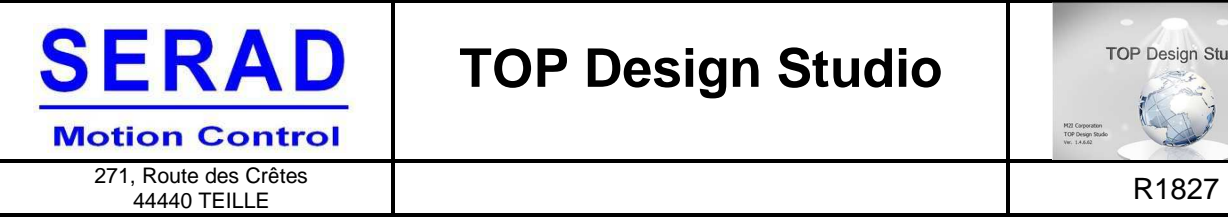

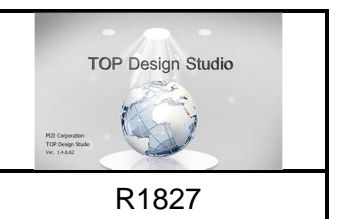

### **2 Introduction**

L'objet de ce document est de lister les évolutions matériel et logiciel de la nouvelle génération d'écran M2I, et de présenter un tutoriel pour migrer un projet.

**NOTE :** Ce document ne remplace en rien le manuel utilisateur fourni par M2I.

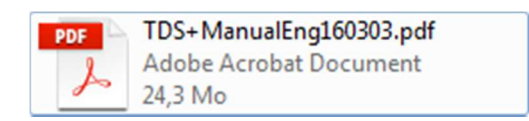

### **3 Comparatif**

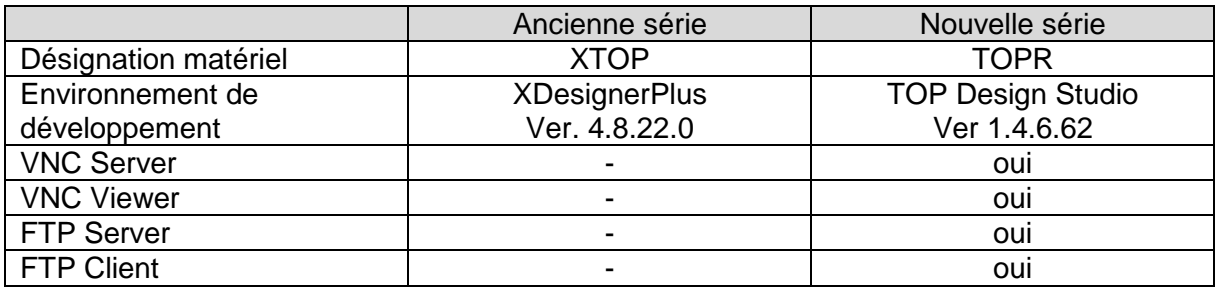

### **4 Nouveautés**

#### **4.1 Interface écran**

L'interface système de l'écran c'est amélioré, et se présente sous forme d'icônes permettant l'accès aux différentes fonctionnalités et réglages.

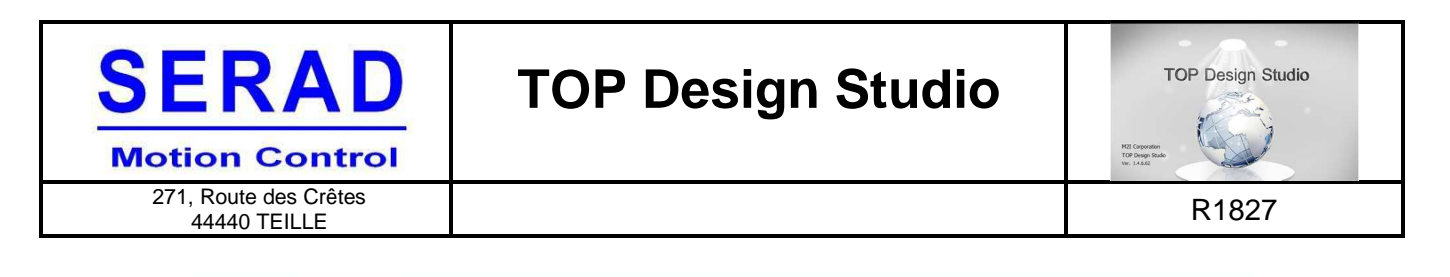

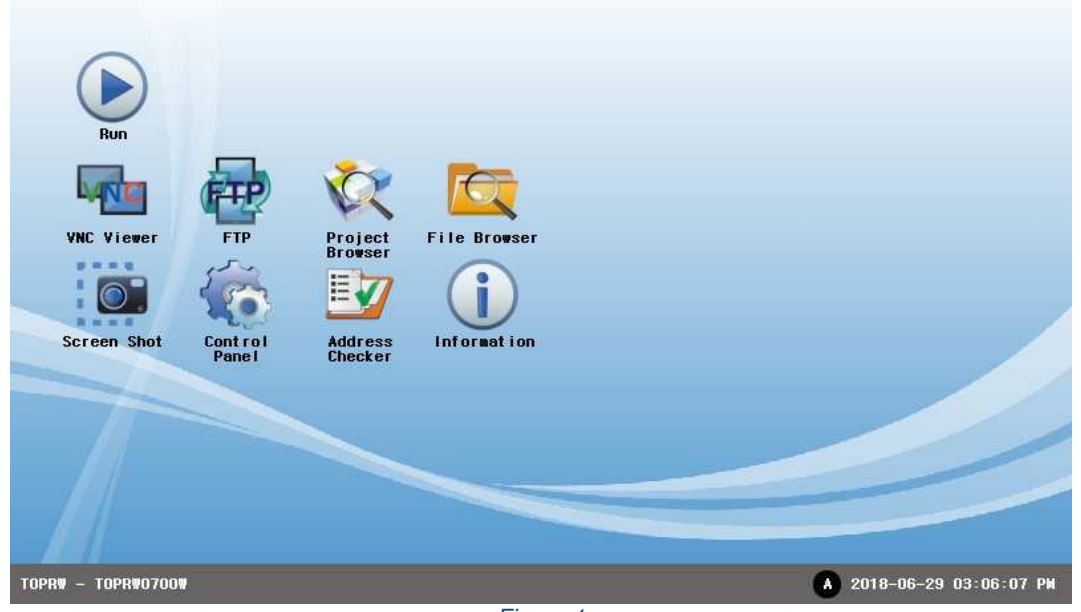

Figure 1

Voir chapitre **1.1 Screen composition** du manuel utilisateur TOP Design Studio.

#### **4.2 Logiciel**

Pour l'installation du logiciel se référer au chapitre **2.1 TOP Design Studio Installation** du manuel utilisateur TOP Design Studio.

L'environnement de développement a été revu et présente un nouveau design. On y retrouve l'ensemble des fonctionnalités, organisées différemment pour certaines.

#### **NOTE IMPORTANTE :**

Le changement majeur est la syntaxe de l'adressage des variables.

Comparatif d'adressage :

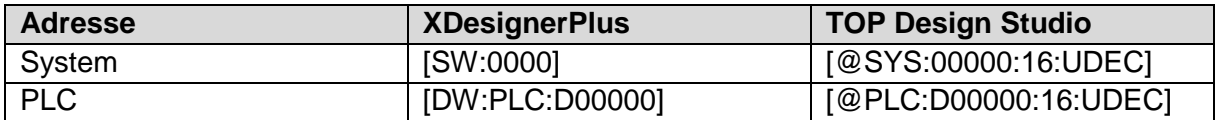

### **5 Migration d'un projet**

Pour migrer un projet développer sous XDesignePlus vers TOP Design Studio, il suffit d'ouvrir un projet, et de sélectionner l'extension « **\*.DPX4** ».

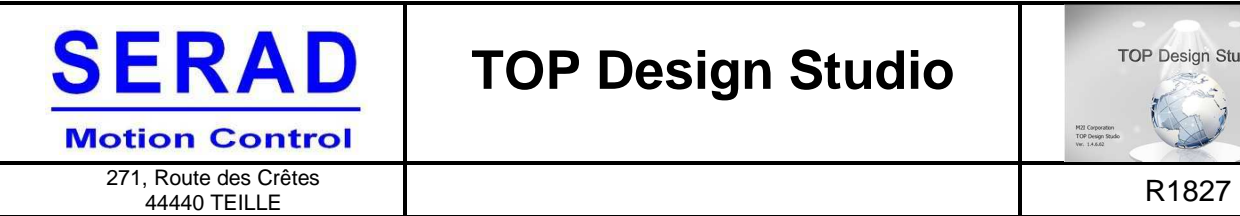

Un fois le projet ouvert il suffit de l'enregistrer pour qu'il soit converti en un projet TOP Design Studio.

#### **NOTE IMPORTANTE :**

Lors de la migration certain élément de sont pas converti, et nécessite d'être repris.

- Les 'Scripts' comportant un adressage directe ne sont pas convertis et doivent être intégralement réécris.
- La police 'System Font' n'est pas prise en charge et est remplacée par la police '**±¼¸²Ã¼**' ce qui nécessite de changer la police, ou la taille de certain objets.
- La liste des variables système à évoluées. Certaines d'entre elles n'existe plus et nécessite de gérer son programme différemment.

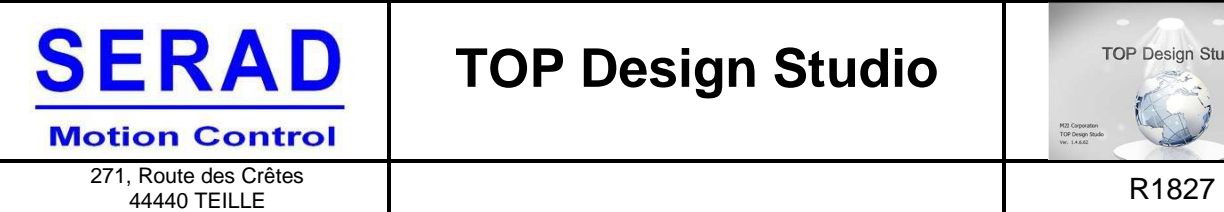

**TOP Design Studio** M2I Corporation<br>TOP Design Stude<br>Ver. 1.4.6.62

### **6 Gestion des recettes**

#### **6.1 Configuration**

#### **6.1.1 Déclaration des données**

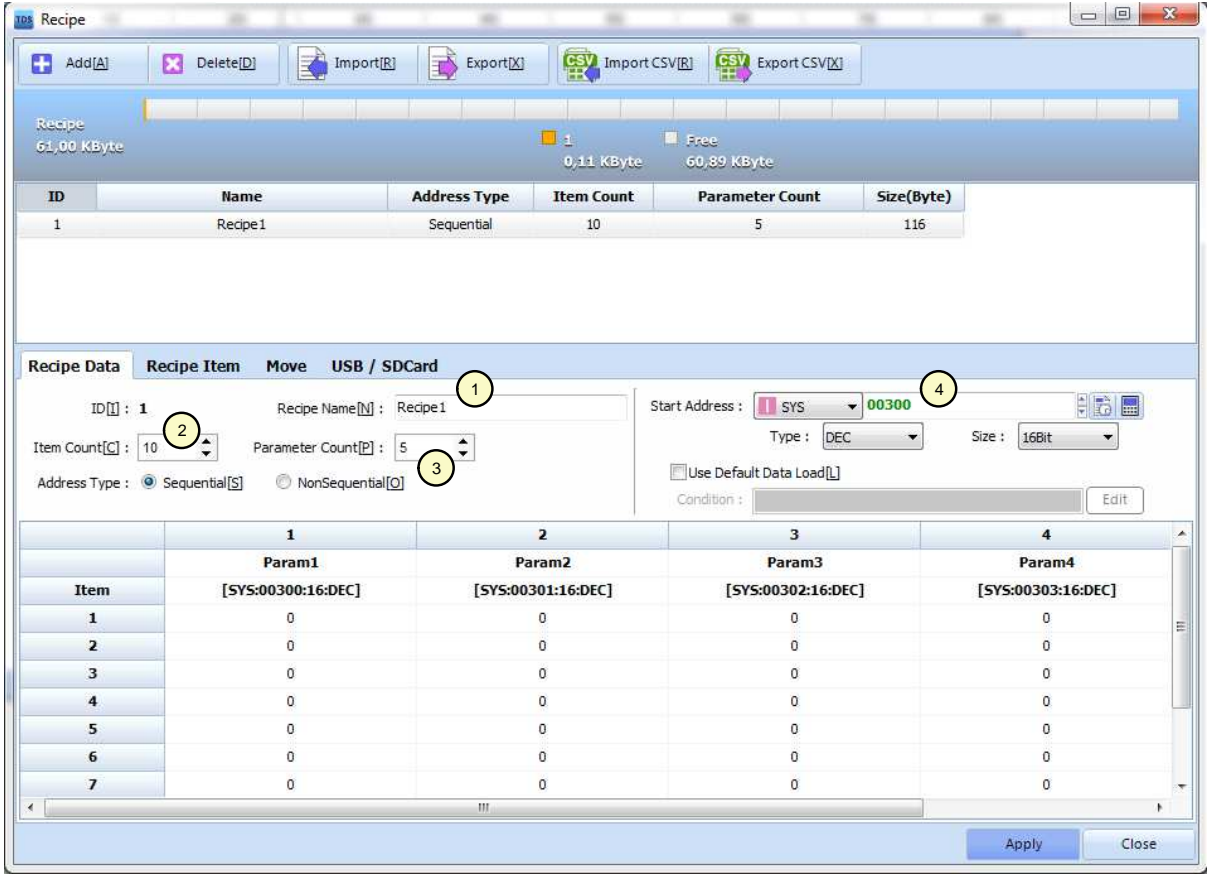

Figure 2

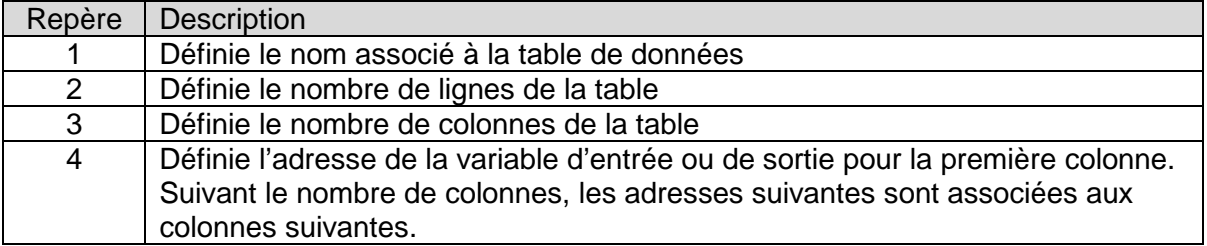

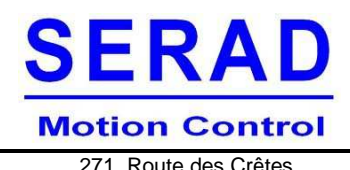

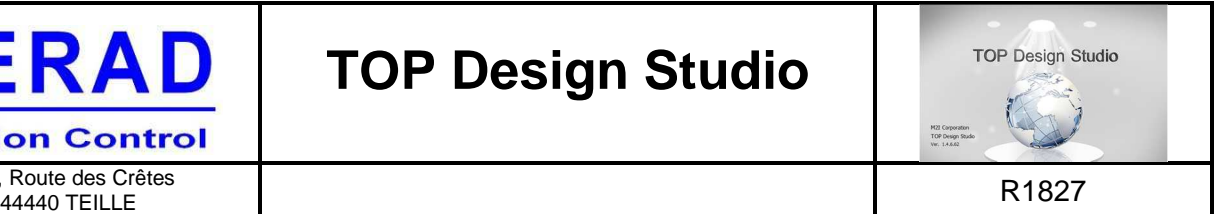

271, Route des Crêtes

#### **6.1.2 Variables de navigation**

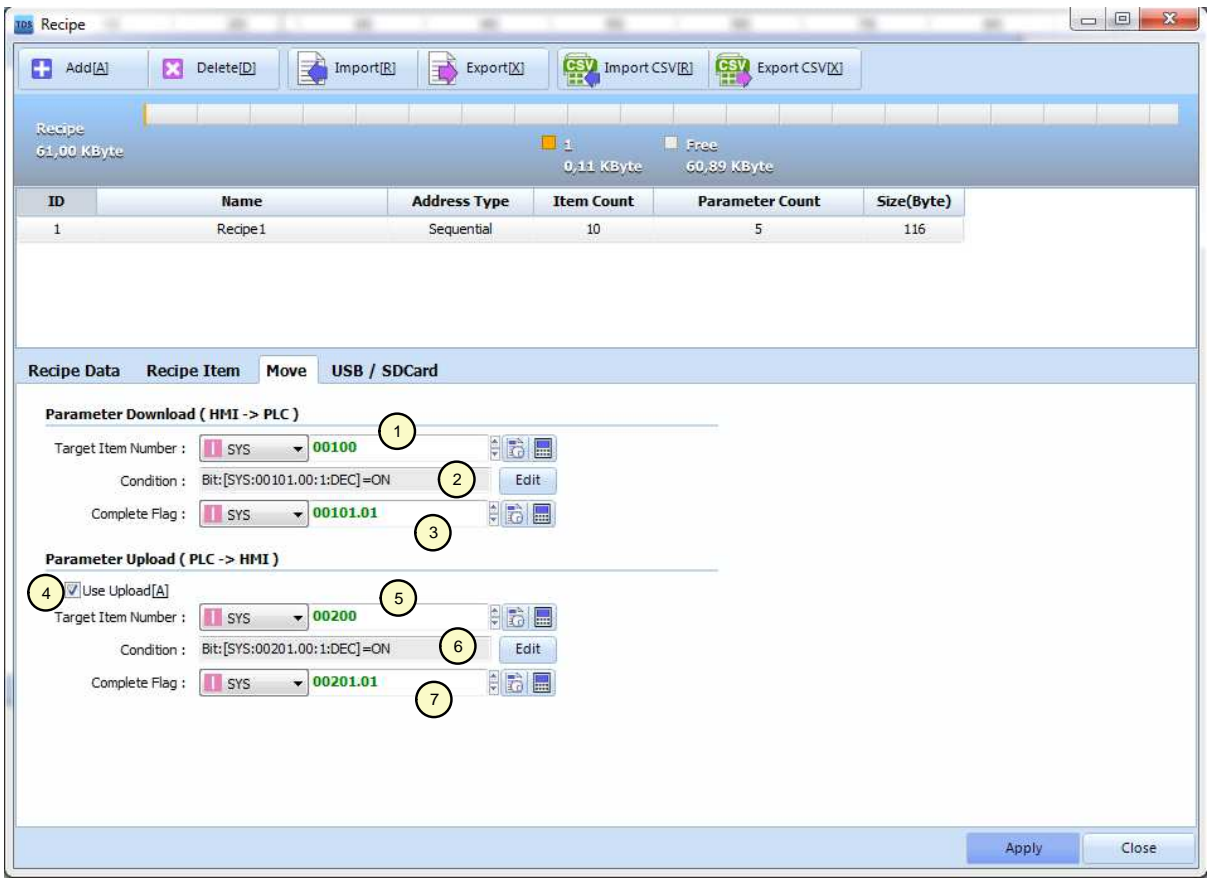

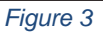

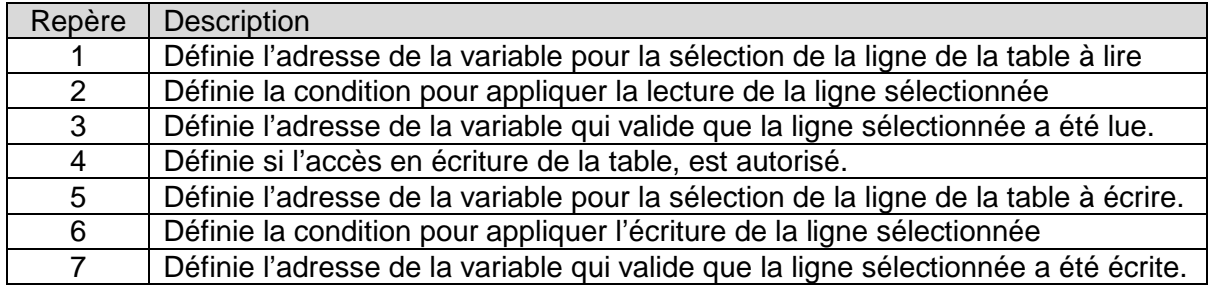

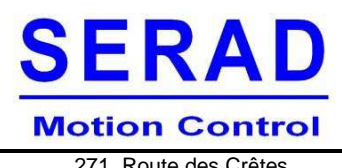

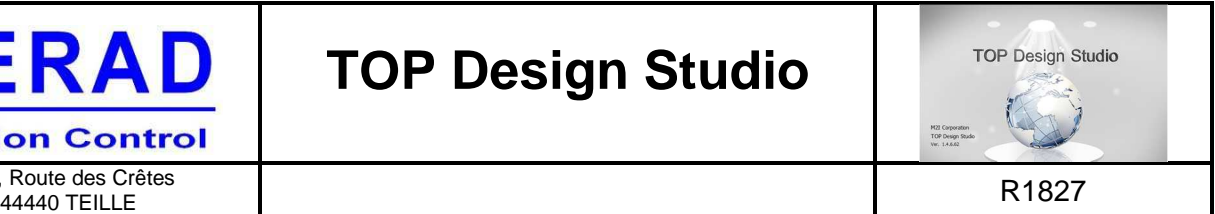

#### **6.2 Exemple de programme**

#### **6.2.1 Configuration**

L'exemple de programme suivant utilise la configuration suivante :

- Recipe Data

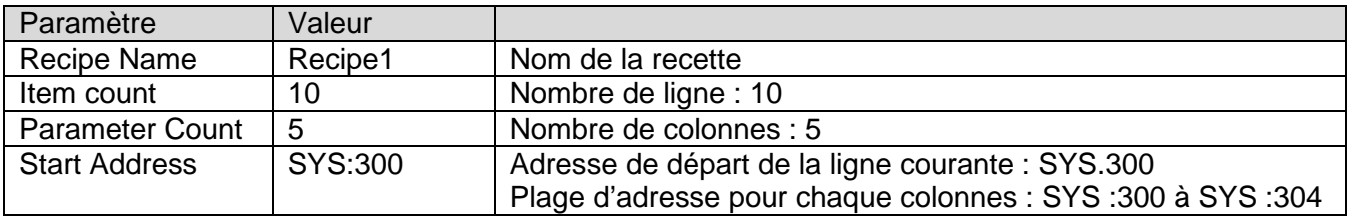

- Move Parameter download

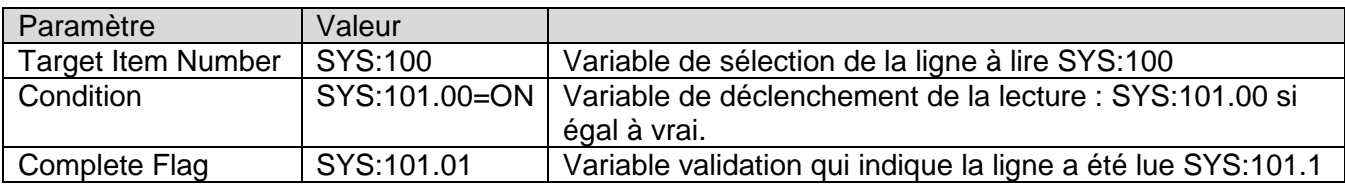

- Move Parameter upload

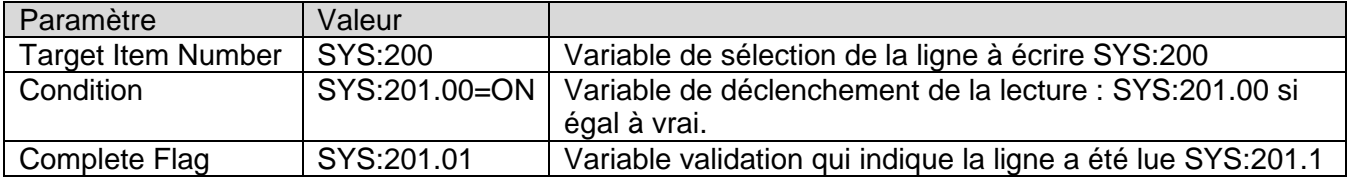

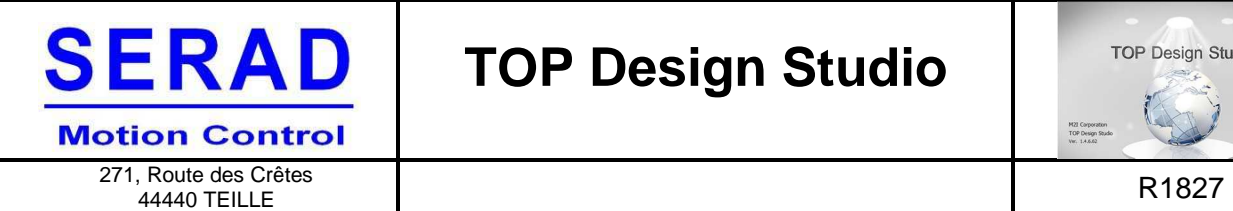

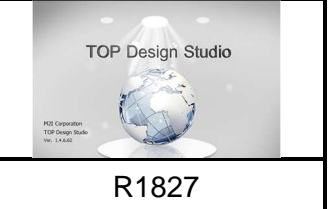

#### **6.2.2 Interface graphique**

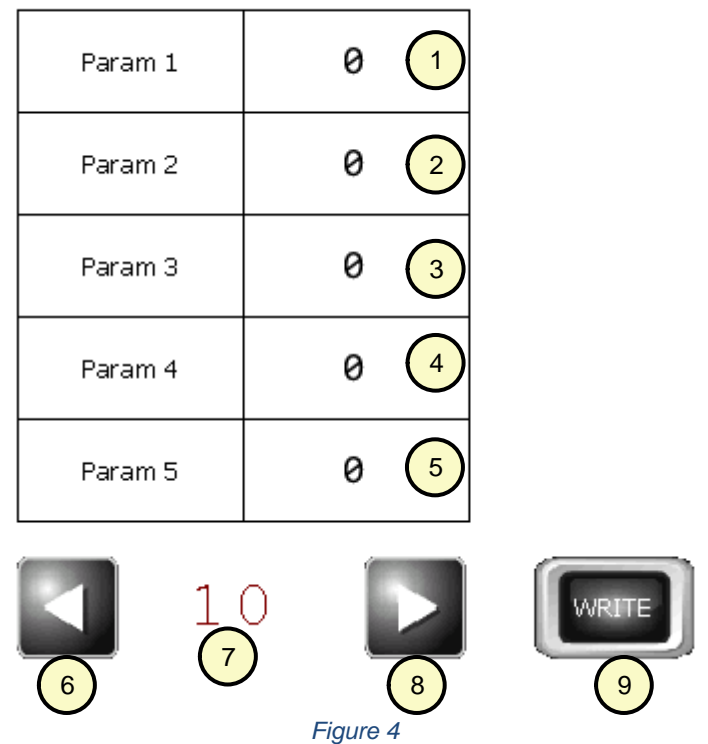

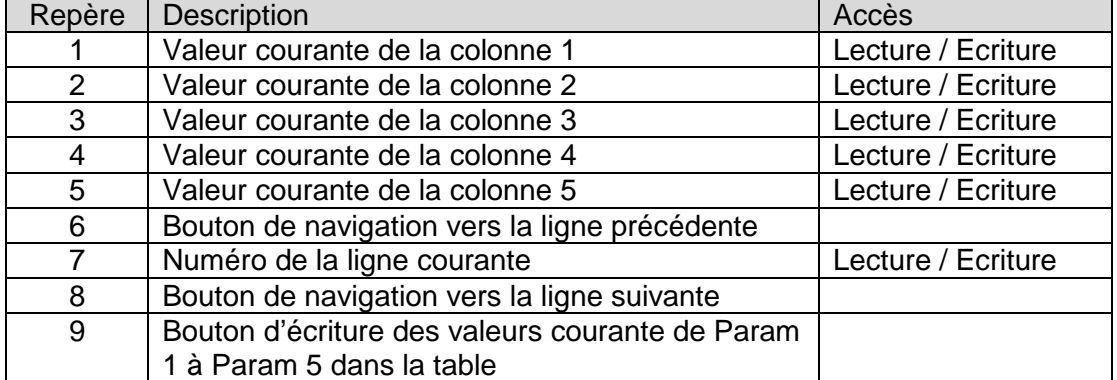

#### **6.2.3 Calculs**

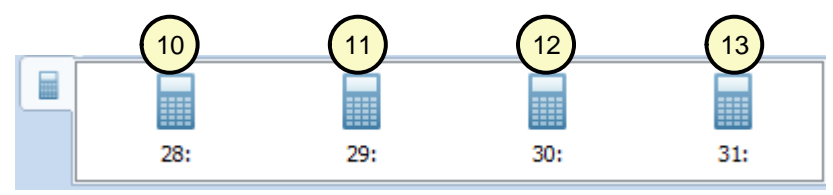

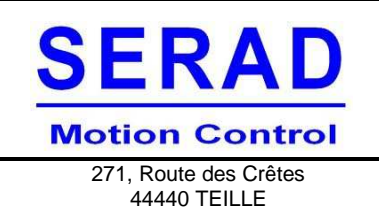

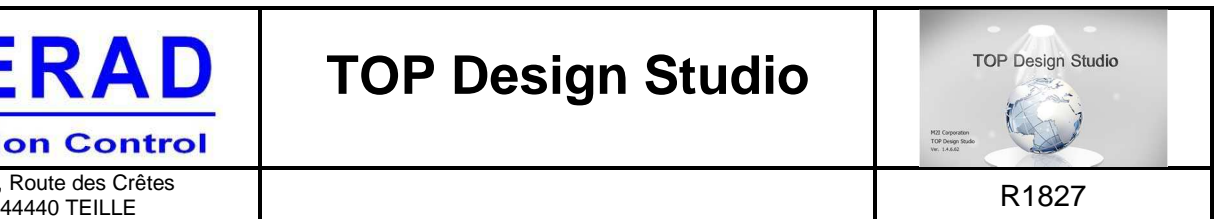

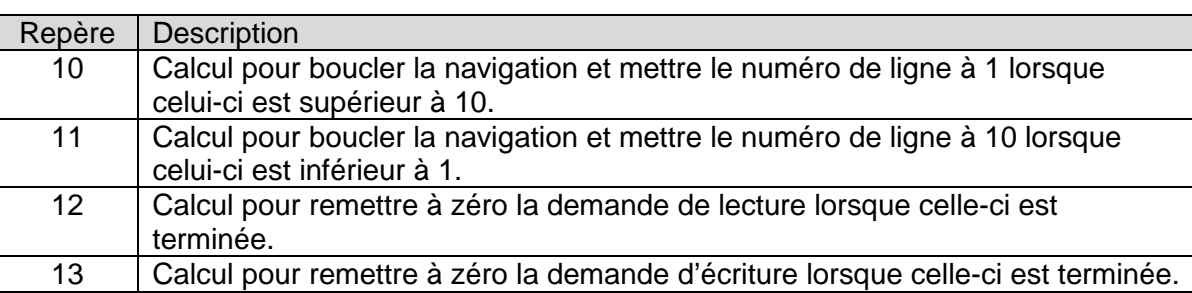

#### **6.2.4 Conditions et actions**

Repère 6 : Bouton de navigation vers la ligne précédente

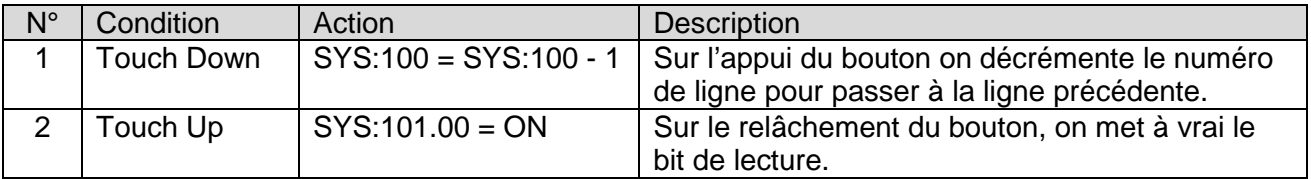

Repère 7 : Numéro de la ligne courante

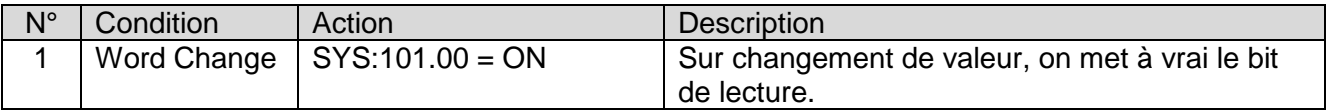

Repère 8 : Bouton de navigation vers la ligne suivante

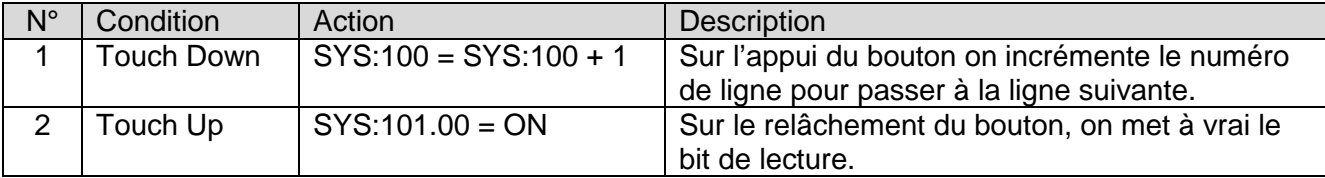

#### Repère 9 : Bouton d'écriture des valeurs

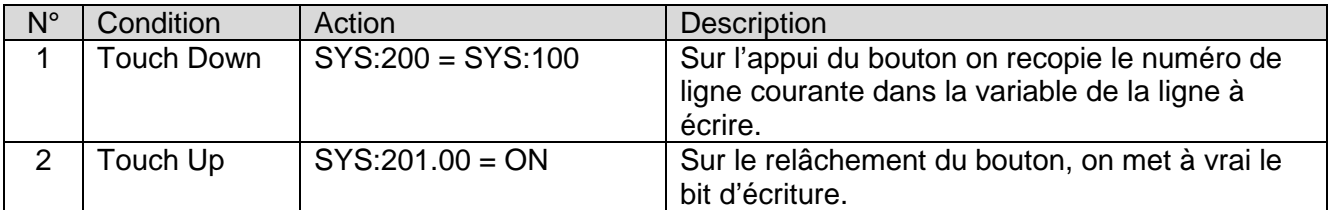

#### Repère 10 : Calculs

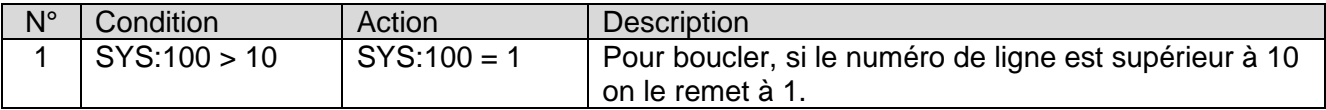

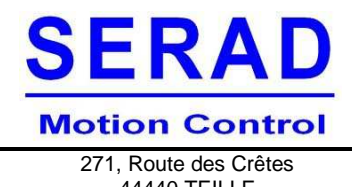

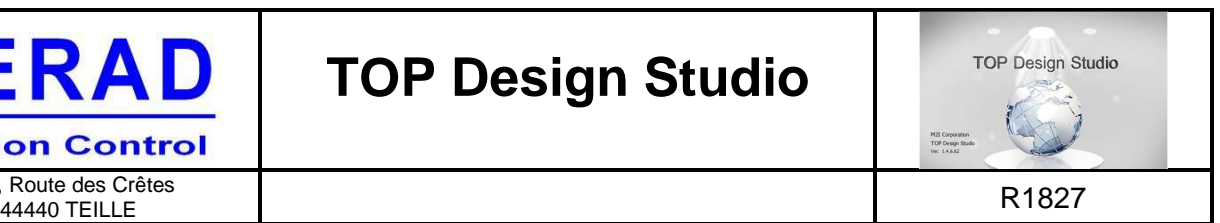

271, Route des Crêtes

#### Repère 11 : Calculs

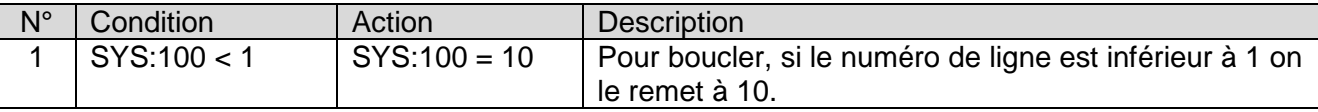

Repère 12 : Calculs

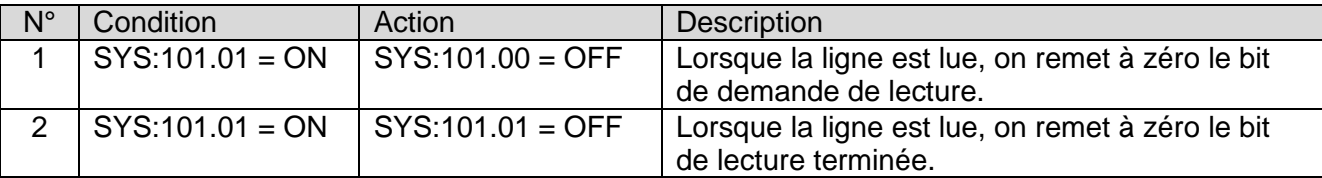

#### Repère 13 : Calculs

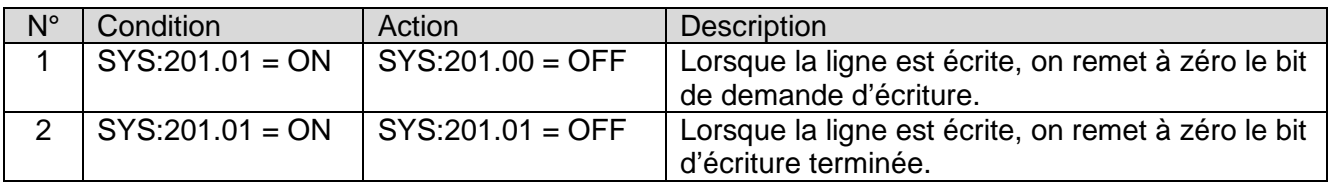

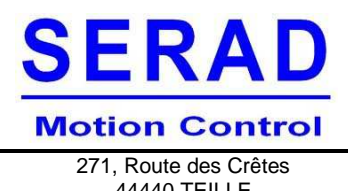

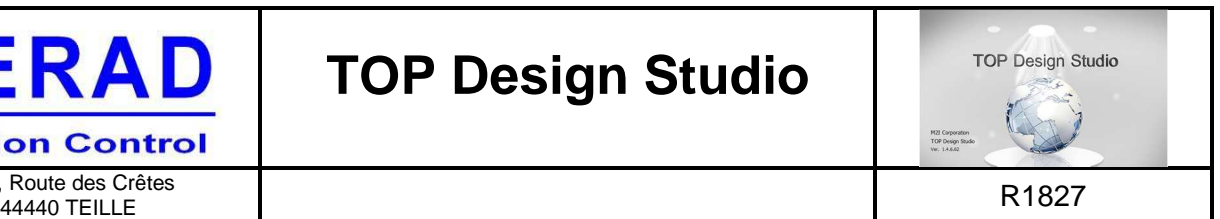

### **7 Communication**

#### **7.1 Communication IMDL**

- Ajouter un périphérique sur le port COM2, (clic droit sur l'icône COM2, puis clic gauche sur « Add PLC).
- Double cliquer sur l'icône du périphérique nouvellement ajouté

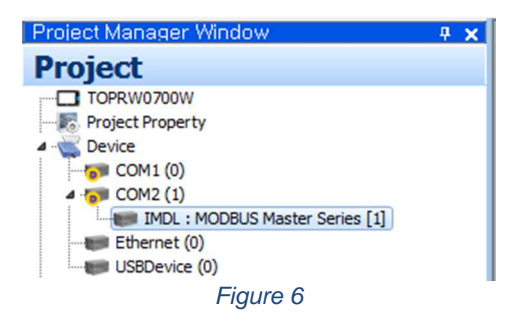

- Utiliser la configuration suivante pour communiquer avec un IMDL en RS232.

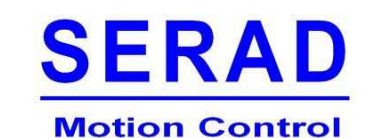

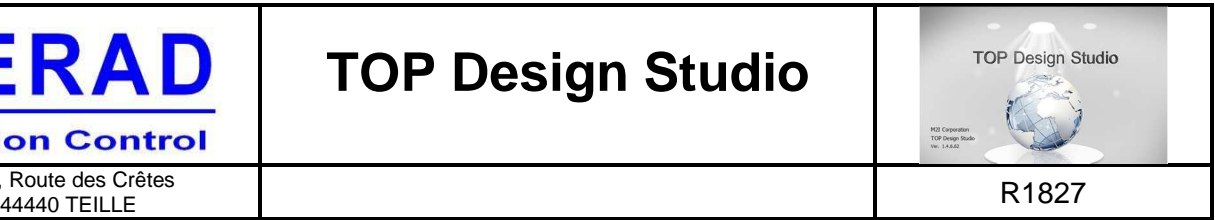

271, Route des Crêtes

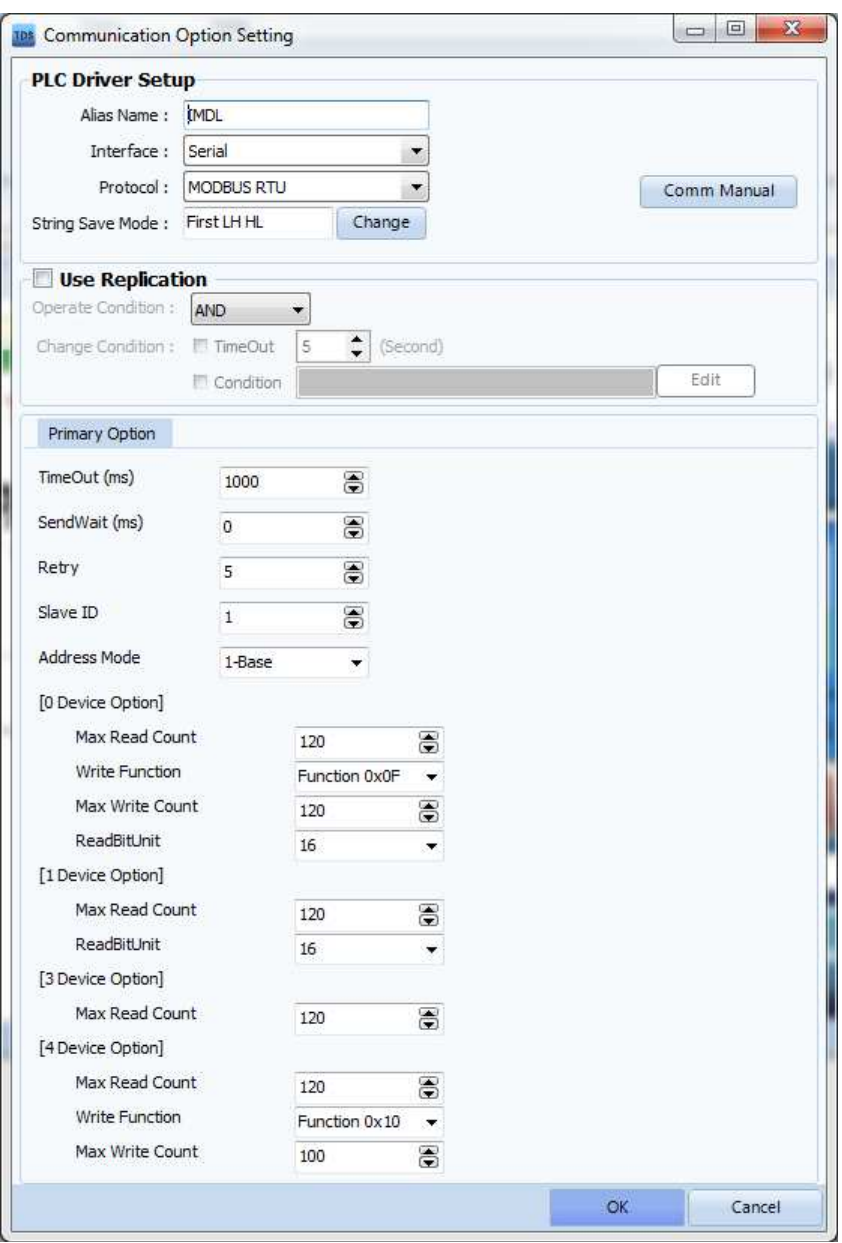

#### **7.2 Configuration du port COM**

La configuration des paramètres du port COM peut être réalisé directement depuis l'écran, ou bien être préconfiguré dans le projet et chargée en même temps que celui-ci.

- Ouvrir la fenêtre de propriété du projet

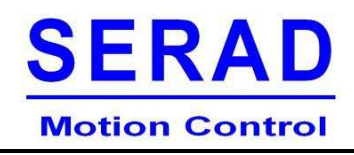

**TOP Design Studio** M2I Corporation<br>TOP Design Stude<br>Ver. 1.4.6.02

271, Route des Crêtes ROUGE OF SCIENCE<br>44440 TEILLE RISES AND RESERVE THE RESERVE TO A SERVE THE RESERVE THAT A RESERVE THAT RESERVE THE RESERVE THAT

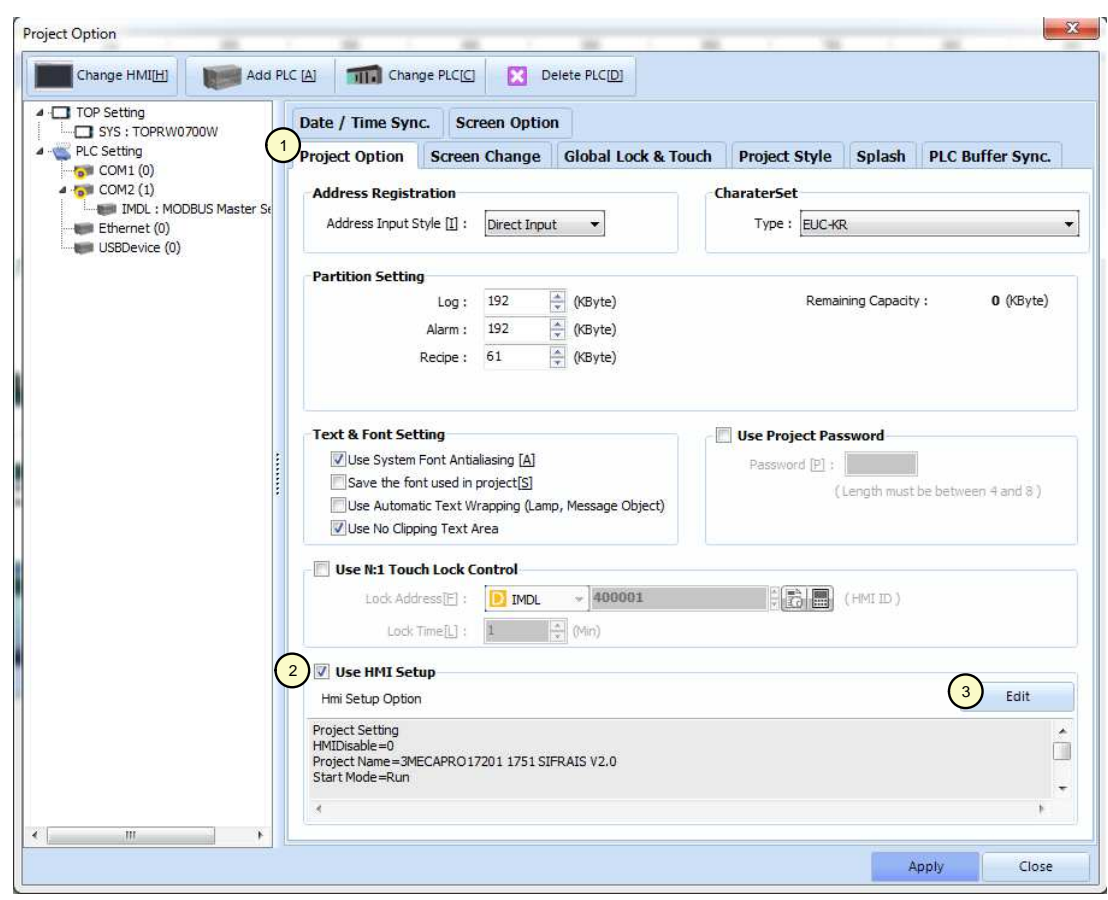

Figure 7

- Sélectionner l'onglet « Project Option », repère 1 de la figure 7.
- Activer l'option « Use HMI Setup », repère 2 de la figure 7.
- Appuyer sur le bouton « Edit », repère 3 de la figure 7.

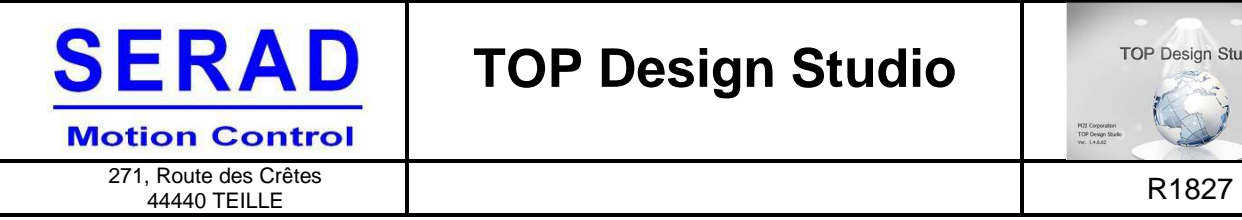

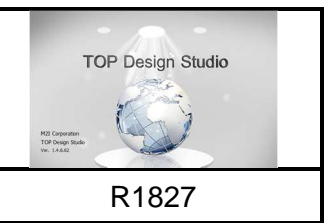

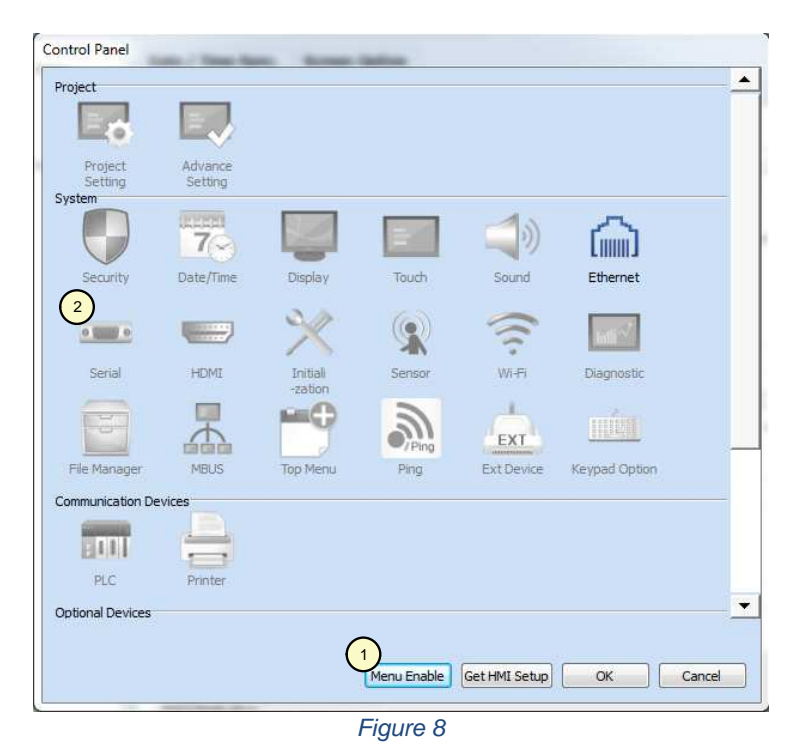

- Appuyer sur le bouton « Menu Enable », repère 1 de la figure 8, pour activer le menu de configuration du port série.

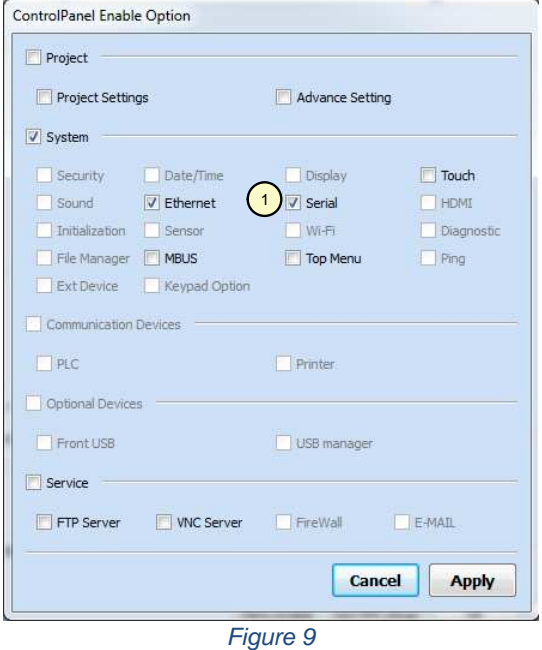

- Cocher l'option « Serial », repère 1 de la figure 9.

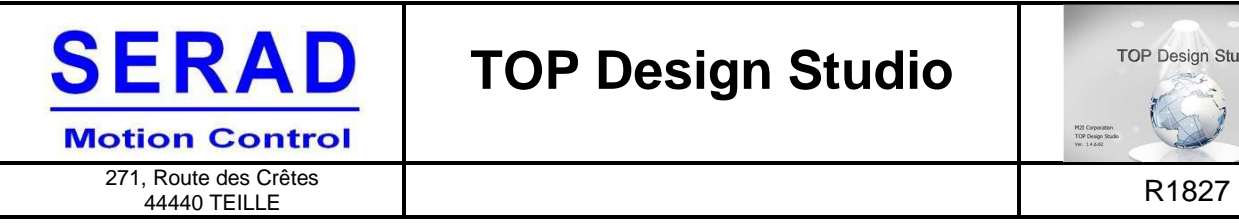

**TOP Design Studio** M2I Corporator<br>TOP Design Stu<br>Wr. 1.4.6.62

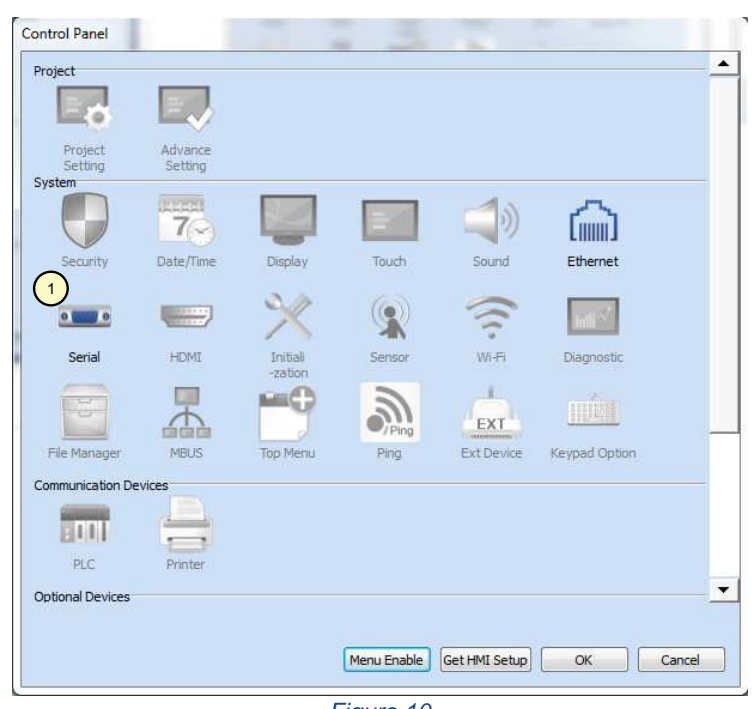

Figure 10

- Cliquer sur l'icône du port série, repère 1 de la figure 10.

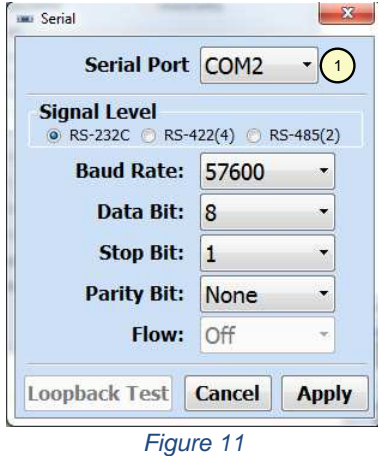

- Sélectionner le port COM 2, repère 1 de la figure 11.

Appliquer les paramètres du port à l'identique de ceux défini dans l'IMDL.